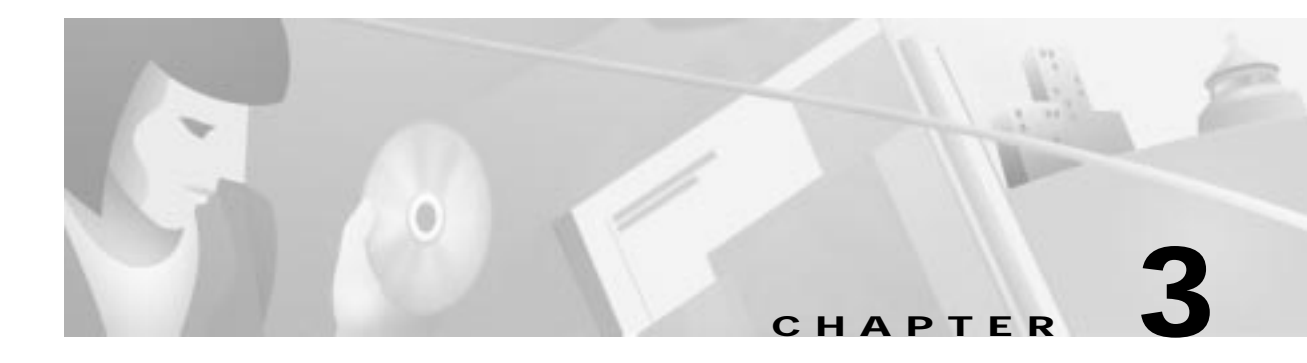

# **Configuring Manual Configuration**

This chapter describes how to manually configure internal corporate IP addresses on a Cisco Secure VPN Client (VPN Client). With manual configuration, you can assign a static, internal IP address to a client, making it easier to administer IP Security Protocol (IPSec) policy from the Cisco router (gateway) to the VPN Client.This chapter includes the following sections:

- **•** Task 1—Configuring Manual Configuration on the VPN Client
- **•** Task 2—Configuring Manual Configuration on the Gateway
- **•** Related Documentation

**Note** Throughout this chapter, there are numerous configuration examples that include unusable IP addresses, passwords, and public key examples. Be sure to use your own IP addresses, passwords, and public keys when configuring your VPN Clients and gateway.

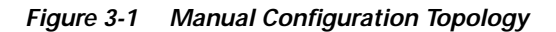

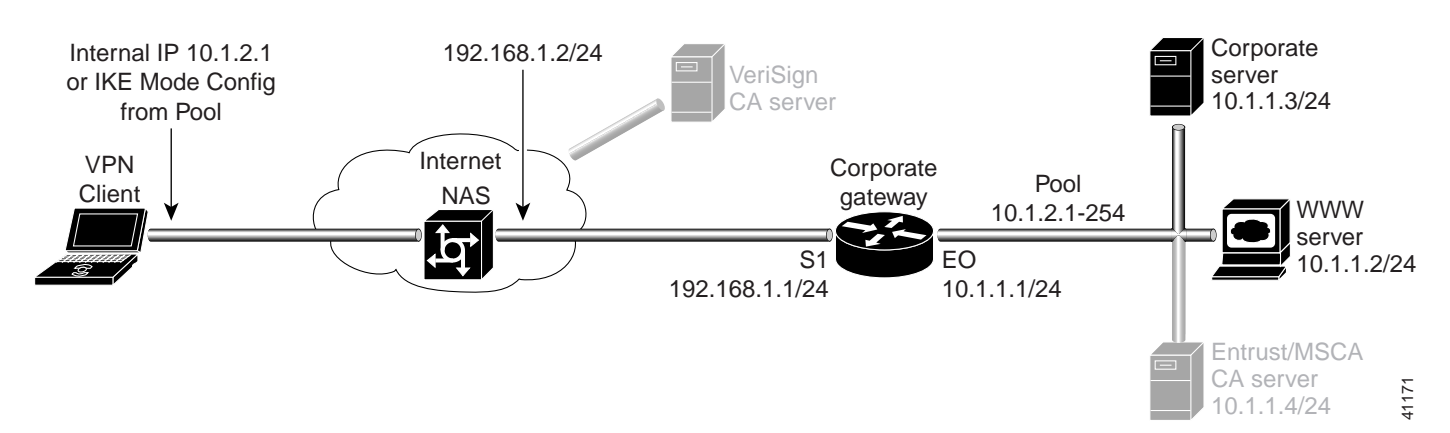

# **Task 1—Configuring Manual Configuration on the VPN Client**

To configure manual configuration between a VPN Client and a Cisco router, perform the following tasks:

- **•** Specifying an Internal Network Address on the VPN Client
- **•** Configuring New Gateway for Security Policy
- **•** Specifying the VPN Client's Identity

## **Specifying an Internal Network Address on the VPN Client**

To specify an internal network address on a VPN Client, perform the following tasks:

- **•** Open the Security Policy Editor
- **•** Open and Define Global Policy Settings

#### **To open the Security Policy Editor**

### Click **Start>Programs>Cisco Secure VPN Client>Security Policy Editor**.

The SafeNet/Soft-PK Security Policy Editor window appears, as shown in Figure 3-2. Table 3-2 describes the field descriptions for the SafeNet/Soft-PK Security Policy Editor.

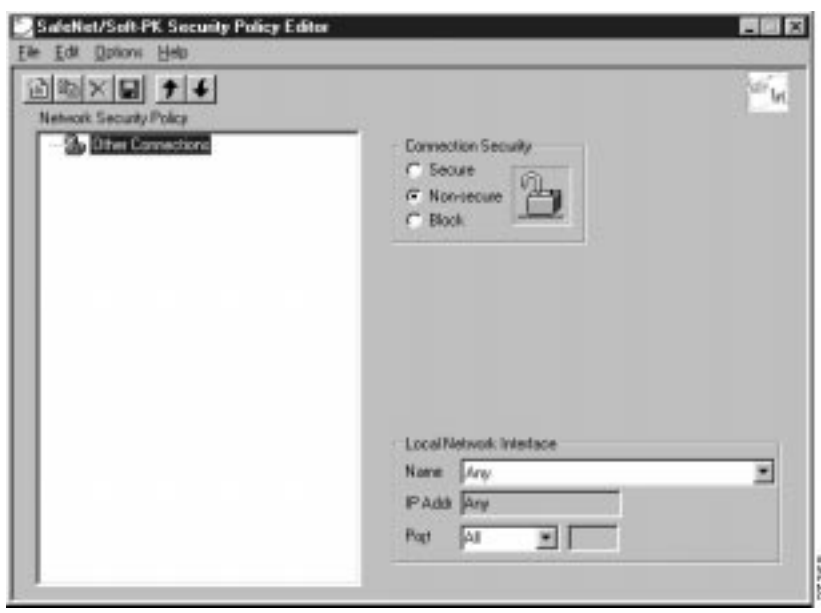

**Figure 3-2 SafeNet/Soft-PK Security Policy Editor**

П

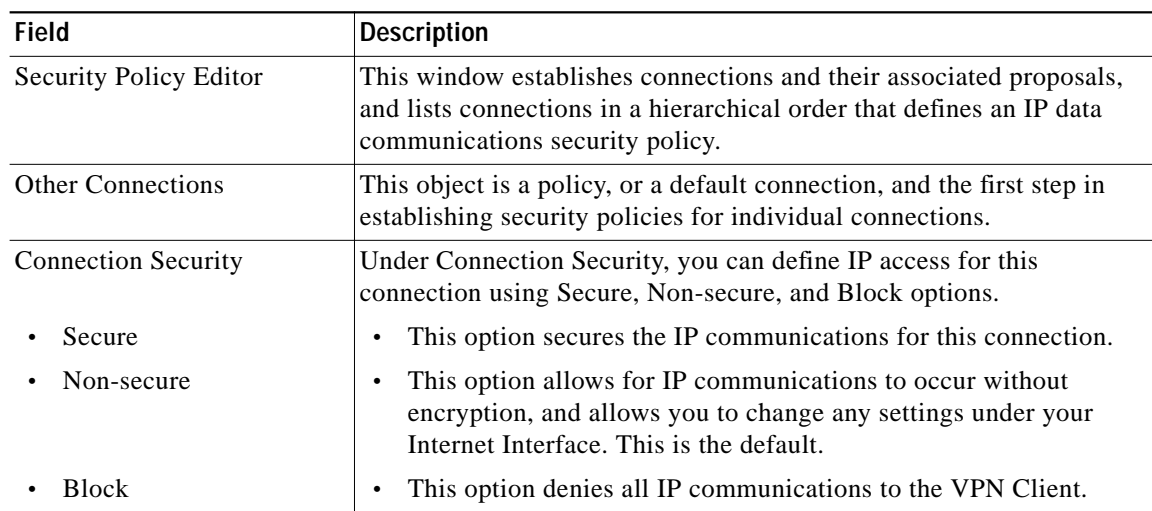

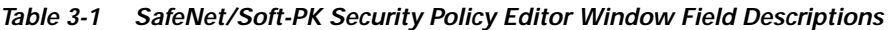

**To open and define Global Policy Settings**

### **Step 1** On the **Options** menu, click **Global Policy Settings**.

The Global Policy Settings window appears, as shown in Figure 3-3. Table 3-2 describes the field descriptions for the Global Policy Settings window.

**Step 2** Select the **Allow to Specify Internal Network Address** check box, and then click **OK**.

### **Figure 3-3 Global Policy Settings Window**

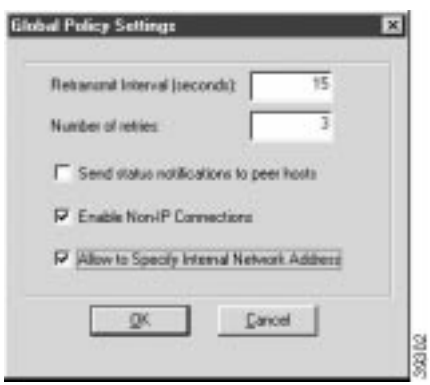

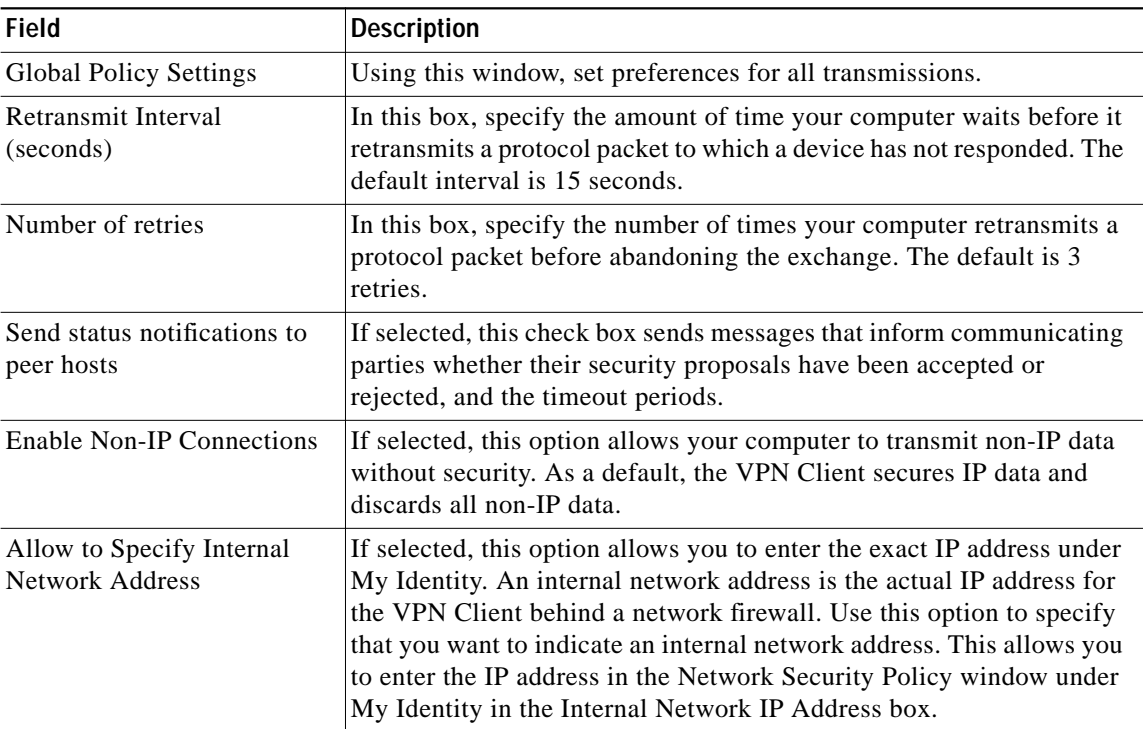

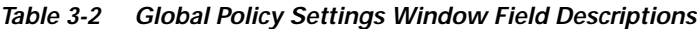

## **Configuring New Gateway for Security Policy**

To configure a new gateway for a security policy on a VPN Client, perform the following tasks:

- **•** Create a New Connection
- **•** Define the New Connection

**To create a new connection**

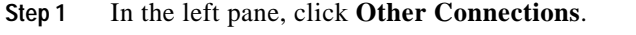

**Step 2** On the **File** menu, click **New Connection**.

**Step 3** In the left pane, the default **New Connection** placeholder appears for the New Connection pane.

**Step 4** Select **New Connection**, and in its place, define a unique name for the connection to your gateway.

For example, if your router name is hq\_sanjose, you might rename the connection **tohq\_sanjose**, as shown in Figure 3-4. Table 3-3 describes the field descriptions for the New Connection pane.

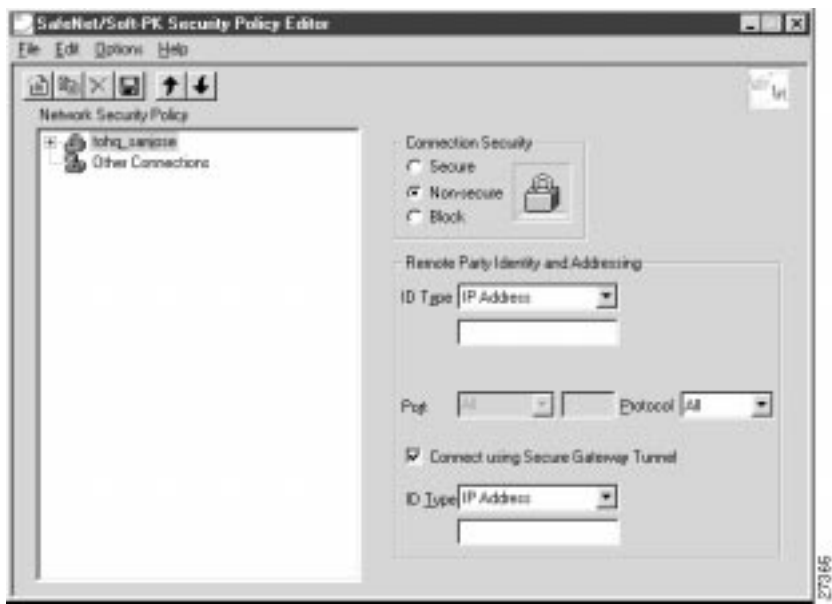

**Figure 3-4 Renaming a New Connection Pane**

#### **To define the new connection**

- **Step 1** In the left pane, click your new connection. In this example, **tohq\_sanjose** is clicked. The new connection pane appears.
- **Step 2** In the right pane, under Connection Security, click **Secure**.
- **Step 3** In the right pane, under Remote Party Identity and Addressing, enter the following:
	- **a.** In the ID Type list, click **IP Subnet**.
		- **b.** In the Subnet box, enter the IP address of your corporate subnet. In this example, the IP address of the corporate subnet, **10.1.1.0** is entered.
		- **c.** In the Mask box, enter the subnet mask of the IP address of your corporate subnet. In this example, the subnet mask of the corporate subnet, **255.255.255.0** is entered.
		- **d.** The Port list and box are inactive as a default. In the Protocol list, click **All**.
		- **e.** Select the **Connect using Secure Gateway Tunnel** check box.
		- **f.** In the ID\_Type list, click **IP Address**. In the ID\_Type box, enter the IP address of the secure gateway. In this example the secure gateway, **192.168.1.1** is entered.

Figure 3-5 shows how this is displayed on the New Connection pane. Table 3-3 describes the field descriptions for the New Connection pane.

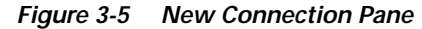

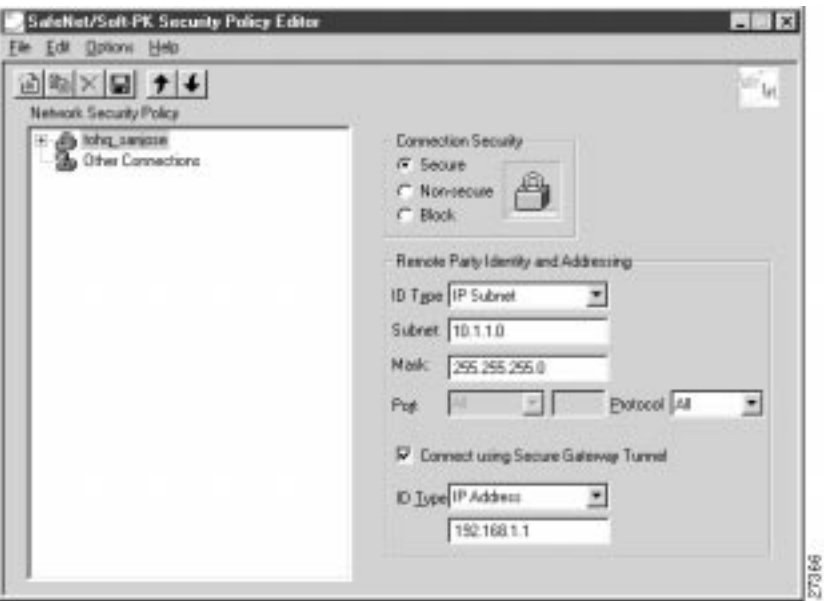

**Table 3-3 New Connection Pane Field Descriptions**

| <b>Field</b>                            | <b>Description</b>                                                                                                    |
|-----------------------------------------|----------------------------------------------------------------------------------------------------|
| <b>Network Security Policy</b>          | Under Network Security Policy, the proposals that will be used to<br>negotiate the authentication and encryption methods are displayed.                                                                                                    |
| New Connection                          | This object is a set of security parameters that pertain to an<br>individual remote IP connection. New Connection is the default<br>connection name.                                                                                                    |
| <b>Other Connections</b>                | This object is the default connection and the first step in<br>$\bullet$<br>establishing security policies for individual connections. For all<br>IP communications that do not adhere to the security policies<br>defined in the individual connections, Other Connections acts<br>as a default. Other Connections is always the last rule among<br>security policies. |
| <b>Connection Security</b>              | Under Connection Security, you can define IP access for this<br>connection.                                                                                                    |
| Secure                                  | This option secures the IP communications for this connection.<br>$\bullet$                                                                                                    |
| Non-secure                              | This option allows for IP communications to occur without<br>$\bullet$<br>encryption, and you to change any settings under your Internet<br>Interface. This is the default.                                                                                                    |
| <b>Block</b>                            | This option denies all IP communications to the VPN Client.                                                                                                    |
| Remote Party Identity and<br>Addressing | Under Remote Party Identity and Addressing, define the IPSec peer<br>with which the VPN Client will establish a secure tunnel.                                                                                                    |

 $\blacksquare$ 

| <b>Field</b>                                  | <b>Description</b>                                                                                                    |
|-----------------------------------------------|----------------------------------------------------------------------------------------------------|
| ID Type                                       | This list displays options for defining the IPSec peer identity<br>including IP address, domain name, email address, IP subnet, IP<br>address range, and distinguished name. |
|                                               | Depending on the option you choose, different values will appear in<br>the right pane.                                                                                       |
| <b>IP</b> Address                             | This option allows a static IP address to be configured on the<br>VPN Client. This is the default option.                                                                    |
| IP address value                              | - In this box, specify the IP address value.                                                                                                    |
| Domain Name                                   | This option enables the domain name value box and the IP<br>$\bullet$<br>Address box.                                                                                        |
| Domain name value                             | - In this box, specify the domain name value.                                                                                                    |
| <b>IP</b> Address                             | - In this box, specify the IP address of the domain, the<br>organizational IP address.                                                                                       |
| <b>Email Address</b>                          | This option allows you to indicate the email address of the peer.                                                                                                    |
| Email value                                   | - In this box, specify the e-mail value.                                                                                                    |
| IP address value                              | In this box, specify the peer's IP address.                                                                                                    |
| <b>IP</b> Subnet                              | This option allows you to specify the IP subnet the client will<br>be allowed to access using this peer.                                                                     |
| Subnet                                        | - In this box, specify the subnet IP address.                                                                                                    |
| Mask                                          | - In this box, specify the mask IP address.                                                                                                    |
| IP Address Range                              | This option allows you to indicate the range of IP addresses to<br>which this client will have access.                                                                       |
| From                                          | - In this box, specify the beginning IP address.                                                                                                    |
| To                                            | - In this box, specify the ending IP address.                                                                                                    |
| Distinguished Name                            | This option allows you to specify the name, department, state,<br>and country of the peer identity.                                                                          |
| <b>Edit Name</b>                              | - Using this button, specify the distinguished name settings.                                                                                                    |
| IP Address                                    | - In this box, specify the peer's IP address.                                                                                                    |
| Port                                          | This list shows the IPSec peer's protocol ports. A default of All<br>secures all protocol ports.                                                                             |
| <b>Connect using Secure Gateway</b><br>Tunnel | If selected, this check box specifies that the IPSec peer is protected<br>by a secure IPSec-compliant gateway, such as a firewall.                                           |

**Table 3-3 New Connection Pane Field Descriptions (continued)**

×

ш

| Field              | <b>Description</b>                                                                                                   |
|--------------------|----------------------------------------------------------------------------------------------------|
| ID_Type            | This list shows the identification type of the gateway including IP<br>address, domain name, and distinguished name. |
|                    | Depending on the option you choose, different values will appear in<br>the right pane.                               |
| <b>IP</b> Address  | This option enables the IP address value box. This is the<br>٠<br>default.                                           |
| - IP address value | $\blacksquare$ In this box, specify the IP address value.                                                            |
| Domain Name        | This option enables the domain name value box and the IP<br>$\bullet$<br>Address box.                                |
| Domain name value  | - In this box, specify the domain name value.                                                                        |
| <b>IP</b> Address  | - In this box, specify the IP address of the domain.                                                                 |
| Distinguished Name | This option allows you to specify the name, department, state,<br>$\bullet$<br>and country of the gateway.           |
| <b>Edit Name</b>   | Using this button, specify the distinguished name settings.                                                          |
| IP Address         | In this box, specify the gateway's IP address.                                                                       |

**Table 3-3 New Connection Pane Field Descriptions (continued)**

П

# **Specifying the VPN Client's Identity**

To specify the remote party's identity on a VPN Client, perform the following tasks:

- **•** Choose an Identity
- **•** Specify Authentication

### **To choose an identity**

**Step 1** In the left pane, double-click the new connection. In this example, **tohq\_sanjose** is double-clicked. The new connection expands with My Identity and Security Policy.

## **Step 2** Click **My Identity**.

The My Identity pane appears in the right pane.

## **Step 3** In the right pane, under My Identity, enter the following:

- **a.** If you are using digital certificates, select your digital certificate in the Select Certificate list. If you are not using digital certificates, then leave this field as-is.
- **b.** In the ID\_Type list, click **IP Address**.
- **c.** In the Internal Network IP Address box enter VPN Client static IP address. In this example, **10.1.2.1** is entered.
- **d.** In the Port list, click **All**.
- **e.** In the Name list, click **Any**. The IP Addr list is inactive as a default.
- **f.** If you are using pre-shared keys, click **Pre-shared**. Enter the key to be used during the Authentication Phase. Click **OK** when done. If you are not using pre-shared keys, then leave this field as-is.

Figure 3-6 shows how this is displayed on the My Identity pane. Table 3-4 describes the field descriptions for the My Identity pane.

**Figure 3-6 My Identity Pane**

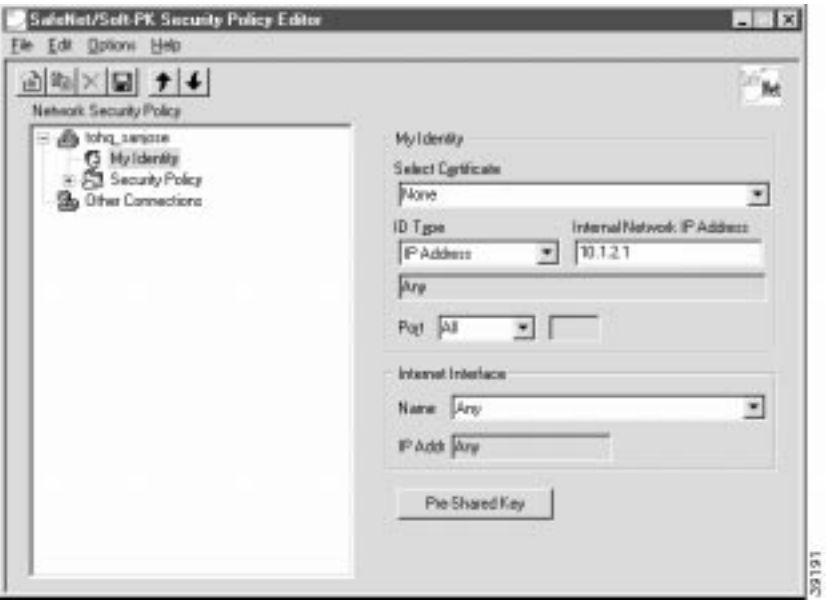

**Table 3-4 My Identity Pane Field Descriptions**

| Field                          | <b>Description</b>                                                                                                    |
|--------------------------------|----------------------------------------------------------------------------------------------------|
| My Identity                    | This pane allows you to specify the identity of the VPN Client.<br>Choose an identification that will allow the IPSec peer to identify<br>you during the key exchange phase in the My Identity pane.         |
| My Identity                    | Under My Identity, specify options for determining the identity of<br>the VPN Client. These options include selecting certificate or<br>pre-shared key, ID Type, and Port.                                   |
| Select Certificate             | If you are using digital certification, this list displays all the<br>available digital certificates from which to choose. If you are not<br>using digital certification, <i>None</i> is the default option. |
| ID_Type                        | This list indicates the IP address option for the VPN Client on the<br>corporate subnet.                                                                                                    |
| <b>IP</b> Address              | This option enables the IP address value box.                                                                                                    |
| Internal Network IP<br>Address | - In this box, specify the IP address of the VPN Client on the<br>corporate subnet. This field only appears if you specify an<br>internal IP address in the Global Policy Settings window.                   |
| Port                           | This list shows the VPN Client's protocol ports. A default of All<br>secures all protocol ports.                                                                                                    |

٠

![](_page_10_Picture_130.jpeg)

![](_page_10_Picture_131.jpeg)

### **To specify authentication**

- **•** To configure authentication on a VPN Client using pre-shared key or wildcard pre-shared key, see "Task 2—Configuring a Pre-Shared Key or Wildcard Pre-Shared Key on the Gateway" in Chapter 5, "Configuring a Pre-Shared Key or Wildcard Pre-Shared Key."
- **•** To configure authentication on a VPN Client using digital certification, see "Task 2—Configuring Digital Certification on the Gateway" in Chapter 6, "Configuring Digital Certification."

# **Task 2—Configuring Manual Configuration on the Gateway**

To configure manual configuration on the gateway, perform the following tasks:

- **•** Configuring the Gateway
- **•** Defining an IPSec Transform Set
- **•** Defining a Dynamic Crypto Map
- **•** Defining a Static Crypto Map

## **Configuring the Gateway**

 $\blacksquare$ 

To configure the gateway, perform the following tasks, as described in Table 3-5:

- **•** Configure the Gateway
- **•** Define a Host Name
- **•** Define a Name Server

### **Table 3-5 Configuring the Gateway**

![](_page_11_Picture_207.jpeg)

## **Defining an IPSec Transform Set**

To define an IPSec transform set on the gateway, perform the following tasks, as described in Table 3-6:

- **•** Define IPSec Negotiation Security Associations
- **•** Specify IPSec Encapsulation Method

### **Table 3-6 Defining an IPSec Transform Set**

![](_page_12_Picture_186.jpeg)

 $\mathcal{L}^{\mathcal{L}}$ 

ш

## **Defining a Dynamic Crypto Map**

To define a dynamic crypto map, perform the following tasks, as described in Table 3-7:

- **•** Define a Dynamic Crypto Map Entry
- **•** Specify an IPSec Transform Set
- **•** Define an Extended Access List
- **•** Specify the IPSec Peer

![](_page_13_Picture_206.jpeg)

![](_page_13_Picture_207.jpeg)

**OL-0259-02**

## **Defining a Static Crypto Map**

To define a static crypto map, perform the following tasks, as described in Table 3-8:

- **•** Define a Static Crypto Map Entry
- **•** Add a Dynamic Crypto Map to the Static Crypto Map
- **•** Define an Access List for VPN Client
- **•** Apply the Crypto Map to the Gateway Interface

![](_page_14_Picture_194.jpeg)

![](_page_14_Picture_195.jpeg)

# **Related Documentation**

For more information on manual configuration, refer to the "Manual Configuration (Static IP Addressing)" section in Chapter 2, "Case Study for Layer 3 Authentication and Encryption."

For more information on configuring Cisco IOS software commands, refer to the "Cisco IOS Software Documentation Set" section in the "Preface."

H